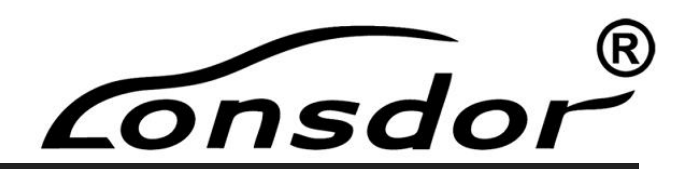

# **SKE-LT Smart Key Emulator Catalog 产品说明书**

**www.lonsdor.com**

 $\widehat{\mathsf{Consider}}$ 

## **SKE 智能钥匙模拟器**

## 产品简介

产品名称: SKE 智能钥匙模拟器(简称: SKE 模拟钥匙) 电池标准: CR2032=3V (请自行装载电池)

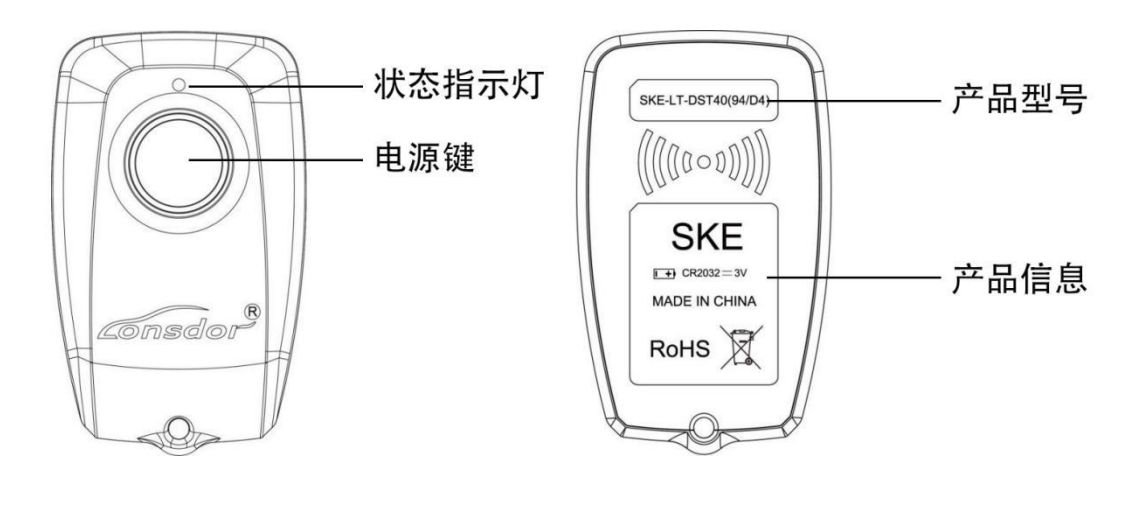

正面 背面

## 使用说明

**操作: そうしゃ おおおお かいしん おおおお かいしん** 

- 1、按一次电源键开机,长按 2 秒或待机 2 分钟将自动关机;
- 2、状态指示灯说明:蓝色:正常状态,红色:模拟钥匙硬件故障;

3、拆装电池步骤:

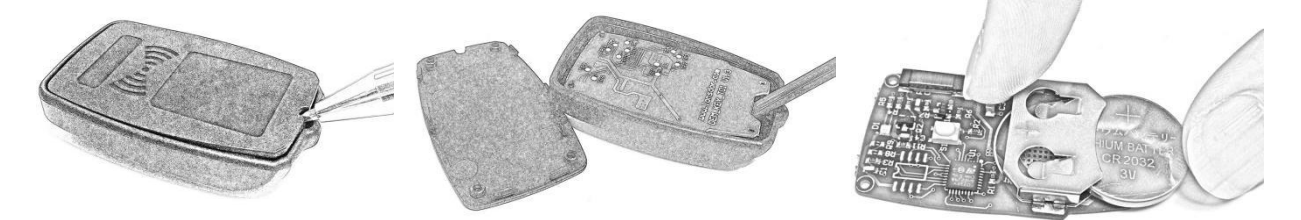

(1)撬起后盖 (2)撬起主板 (3)安装电池

绑定: フィング・シー アンディング かんしゃ しんしゃ しんしゃ しんしゃ はんしゃ

- 1、请选择"检测和绑定模拟钥匙"功能;
- 2、将模拟钥匙开机,放入 K518 卡槽(指示灯方向往里放);
- 3、按系统提示按"确定"开始绑定;
- 4、绑定完成系统提示"绑定成功"。

**应用 : The contract of the contract of the contract of the contract of the contract of the contract of the contr** 

- 1、请将 K518 连接汽车 OBD 接口,进入"备份防盗数据"功能备份好防盗数据;
- 2、请进入"生成应急模拟钥匙"功能,选择防盗数据后系统将提示您选择对应的 SKE 模拟

 $\widehat{\mathsf{c} \mathsf{nsd} \mathsf{or}}^\mathsf{B}$ 

钥匙型号;

3、请将对应的 SKE 模拟钥匙开机、放入 K518 卡槽, 按系统提示生成一把原车的模拟钥匙; 4、请按一下汽车启动按钮,将写好的 SKE 模拟钥匙贴近启动按钮,汽车感应成功自动点火, 后续请按照增加智能钥匙流程进操作。

#### 注意事项

1、"检测和绑定模拟钥匙"系统,可识别 SKE 模拟钥匙绑定状态;

2、SKE 模拟钥匙需要绑定 K518 主机方可使用,一次绑定即可,绑定无法解除;

3、已写入数据的 SKE 模拟钥匙在关机 3 次后恢复初始化数据,可循环适用。

## 免责声明

领世达 SKE 智能钥匙模拟器及其相关资料仅用于汽车正常维修、诊断及检测,切勿用于 违法违规行为。

本产品有一定的可靠性,但不排除可能产生的损失和破坏,对此产生的风险由用户自行 承担,本公司不承担任何风险及责任。

若因使用我司产品触犯法律法规,本公司不承担任何法律责任。

声明单位:领世达 法律事务部

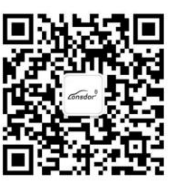

服务热线: 4009 669 130 服务 QQ: 4009 669 130 官方网站:www.lonsdor.com 领世达科技荣誉出品

 $\widehat{\mathsf{C} \mathsf{nsdor}^{\mathsf{D}}}$ 

# **Catalog**

SKE-LT Smart Key Emulator introduces brand new functionality for work with Toyota/Lexus vehicles equipped with Smart Key Systems via OBD, without dismantle. Main objective of the software is to allow addition of smart keys in "all keys lost" situation by creating emulator which allows to get permission to register new keys via diagnostic equipment.

# **1. SKE-LT Introduction**

Product name: SKE-LT Smart Key Emulator Battery standard: CR2032=3V(Please install battery)

#### **4 SKE-LT Emulators:**

Black: SKE-LT-DST40(94/D4) - Supports 94/D4 smart key. Red: SKE-LT-8A(88/A8) - Supports 88/A8 smart key. Blue: SKE-LT-8A(A9) - Supports A9 smart key. Green: SKE-LT-DST80(98) - Supports 98 smart key.

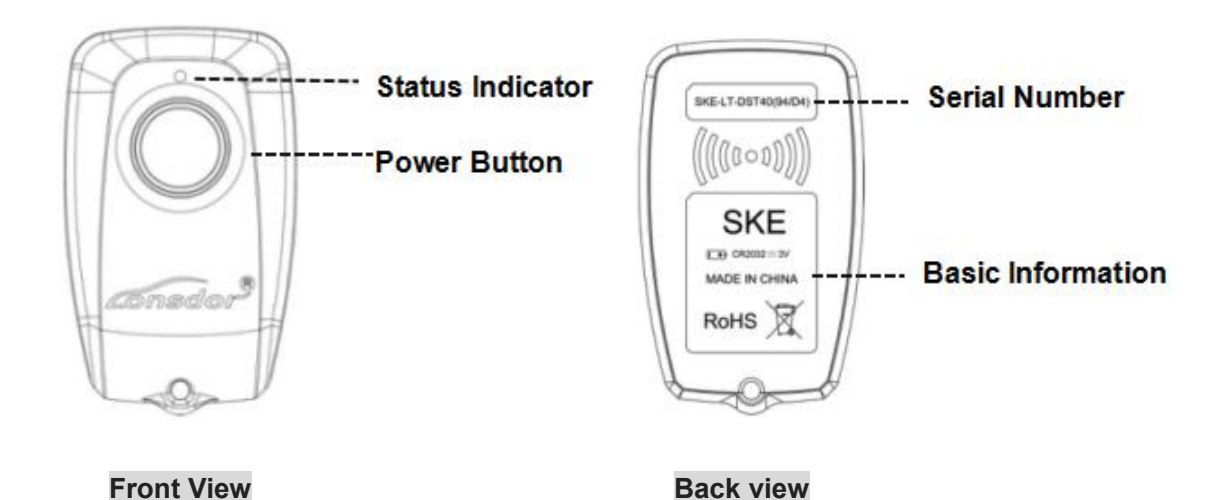

1. Press and hold the power button for 2 sec to turn on/off. In start status, when standby for 2 min, the key will automatically shut down; After switching 3 times, the key will be initialized, and can be recycled again.

- 2. Status indicator: Blue-normal; Red-hardware failure;
- 3. After receiving the product, please open the back cover ofeach emulator and install battery first before using it.

 $\overline{\text{on}}$ sdoi

Steps to install battery:

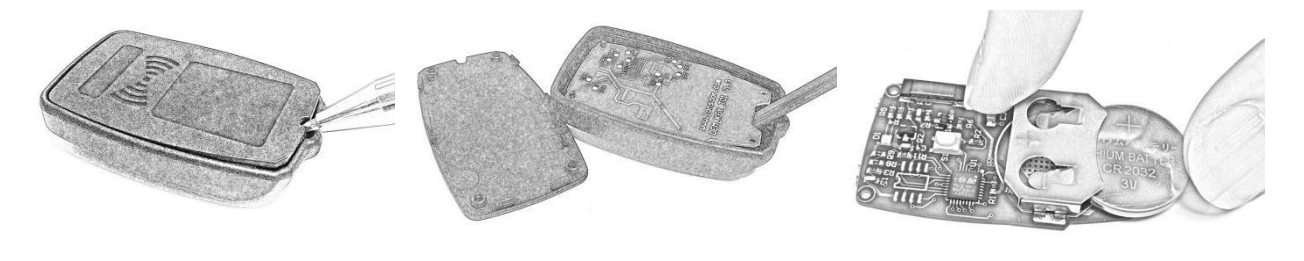

**1. Open back cover 2. Remove main board 3. Install battery**

# **2. Function & Operation**

### **2.1 Function description**

- $\blacklozenge$  Bind emulator key: first use, it is required to bind SKE-LT emulator to K518ISE main unit;
- ◆ Backup [EEPROM](http://testtranslate.lab.lonsdor.com/translate/HelpHelpContent/8082/27027/2/2) data: backup on board computer immo data;
- $\blacklozenge$  Make [emergency](http://testtranslate.lab.lonsdor.com/translate/HelpHelpContent/8082/27027/2/2) emulator key: with the backup immo data to make the designated SKE emulator key to the key that can replace the original master key. Such key can be used to turn on the ignition, then add smart key can be proceed;
- Add [smart](http://testtranslate.lab.lonsdor.com/translate/HelpHelpContent/8082/27027/2/2) key: to add a smart key.
- [Delete](http://testtranslate.lab.lonsdor.com/translate/HelpHelpContent/8082/27027/2/2) smart key: to delete a programmed key.

### **2.2 Function operation**

Operation on all key lost situation:

#### **1) Binding**

- 1. Go to the "Bind emulator key" function;
- 2. Turn on emulator key and put it into K518ISE key slot (put the status indicator down, make sure the key is active);
- 3. Following the system direction and click "OK" to start binding;
- 4. After binding completed, the system will indicate"Binding successful".

#### **2) Backup [EEPROM](http://testtranslate.lab.lonsdor.com/translate/HelpHelpContent/8082/27027/2/2) data**

Connect K518ISE with car OBD port, enter into "Backup immo data" to back up the data.

#### **3) Make emulator key**

After choosing the immo data, in a network environment, the system will indicate to choose the corresponding SKE emulator key model, please start the key and put it into K518ISE key slot(make sure the key is activate), follow the instruction to make an emulator key.

#### **4) Add smart key**

Click the car start button, put the generated SKE emulator key close to the start

**Consdor** 

button, with induction the car will automatically activated. The system will read current key count, then follow the instruction to add key.

### **Precaution**

1."Bind emulator key"can identify the SKE emulator key binding state;

2. SKE emulator key need to bind K518ISE host and can bind only for one time;

3. When making emulator key, make sure well net connection and to choose the corresponding SKE emulator key model correctly.

# **Disclaimer**

Lonsdor SKE smart key emulator and its related information are only for the normal maintenance, diagnosis and testing of the car, not for illegal acts. If the user violate laws and regulations during use of the product, Lonsdor will not assume any legal responsibility.

This product has a certain degree of reliability, but does not rule out the possible loss and damage, the resulting risk will be borne by the user, the company does not assume any risks and responsibilities.

## **Contact**

**Shenzhen Lonsdor Technology Co., Ltd.** Web: [www.lonsdor.com](http://www.lonsdor.com) Email:service@lonsdor.com Add.: Shenzhen, China